## **Как создать карточку стартапа на платформе?**

## **Шаг 1 - Создание карточки стартапа**

1. Создать карточку стартапа на платформе может каждый зарегистрированный пользователь с активным стартапом. Для этого с главной страницы переходим на "Мой профиль" → "Стартапы" :

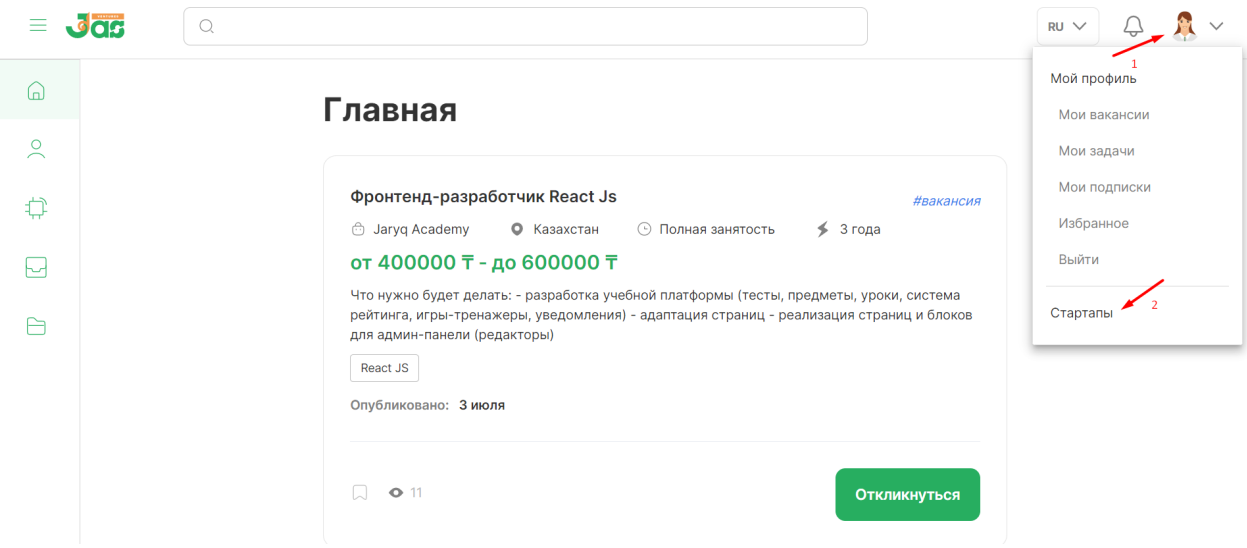

2. В появившемся окне мы видим кнопку "Создать карточку стартапа". Нажимаем на нее и переходим далее:

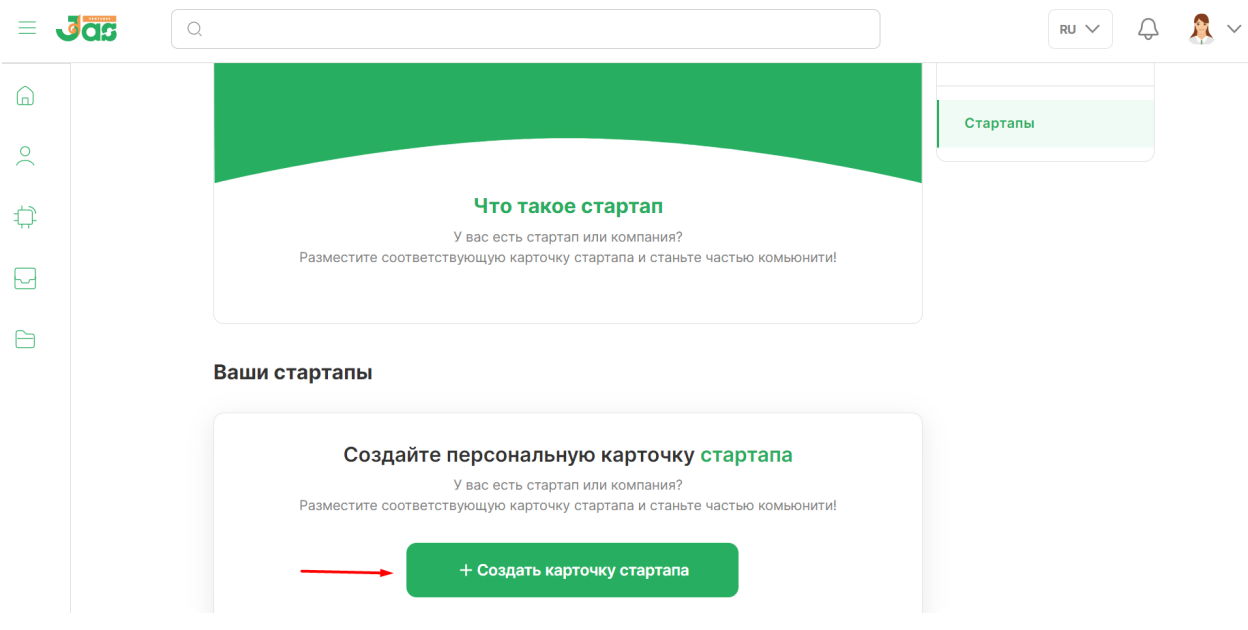

## **Шаг 2 - Основные данные стартапа**

- 3. Заполняем обязательные поля для регистрации на платформе:
- Название,
- описание,
- деятельность ,
- ссылку на сайт стартапа,
- стадию разработки, и так далее.

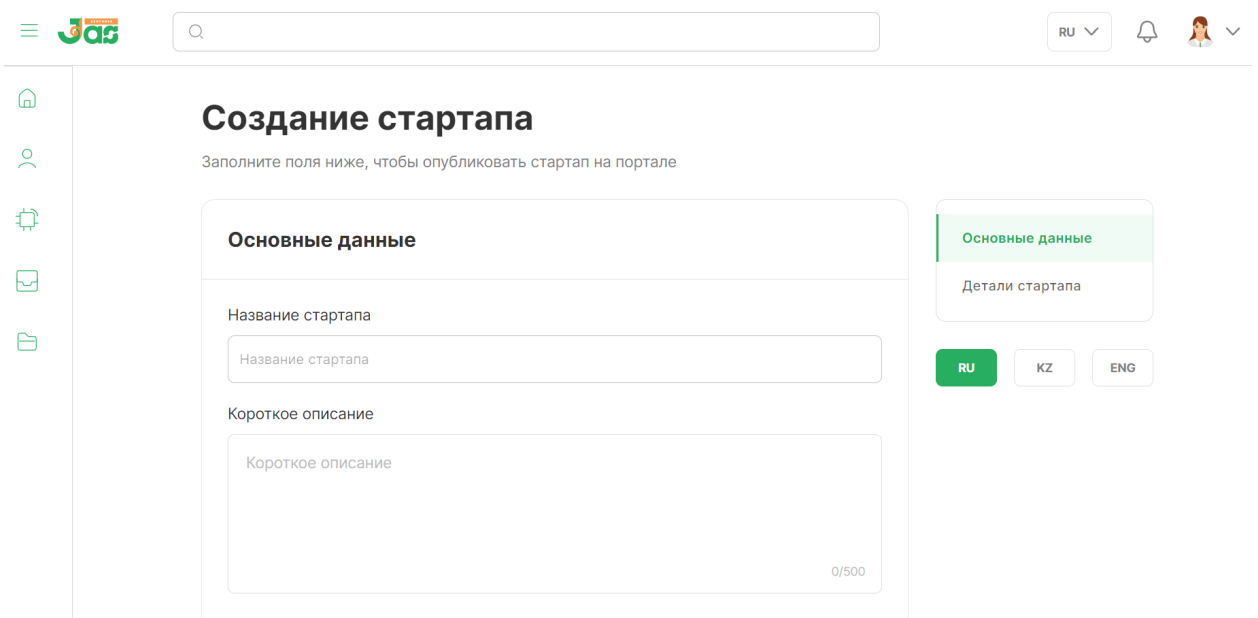

После заполнения всех обязательных данных, нажимаем на кнопку "Далее"

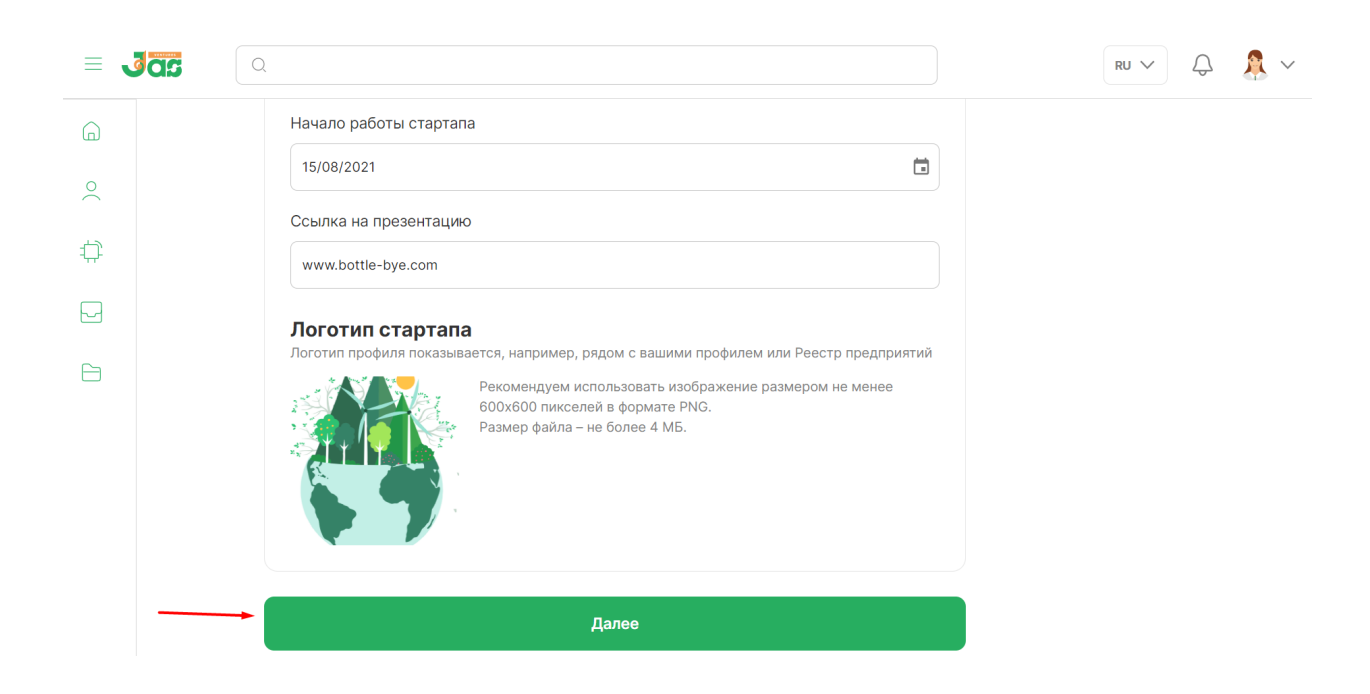

## **Шаг 3 - Заполнение деталей стартапа**

- 4. Мы переходим во вкладку "Детали стартапа", где заполняем информацию стартапа :
- о команде,
- наградах,
- контакты,
- фото-галерею.

Добавляем количество членов в команде:

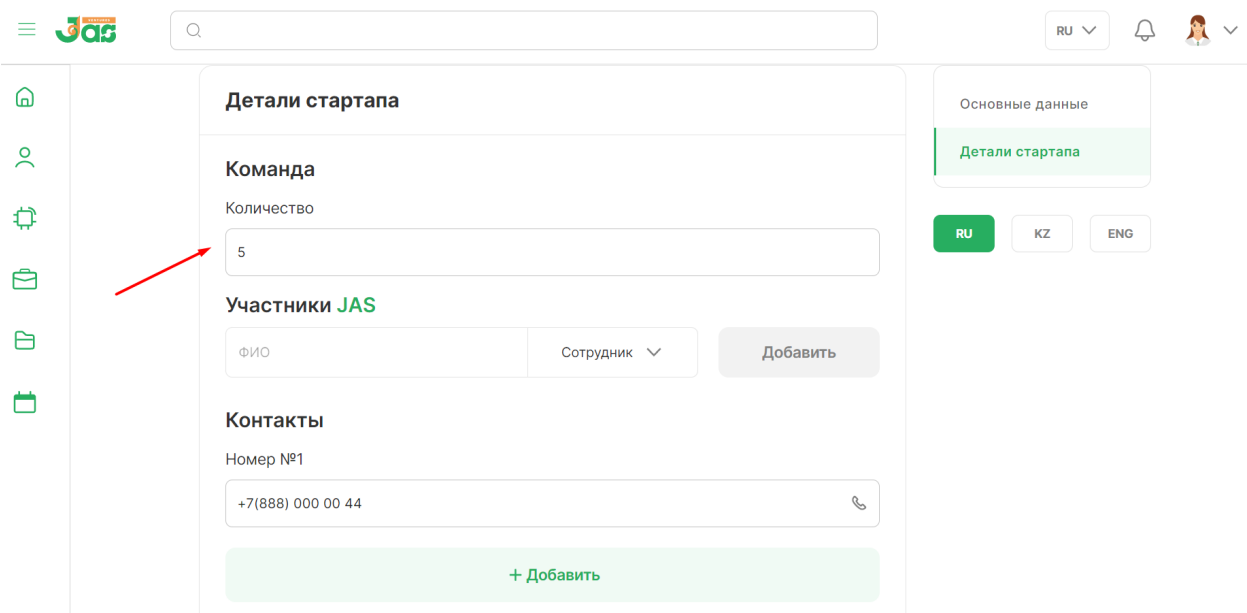

Чтобы добавить сотрудника с платформы:

- 1. Регистрируем его на платформе в качестве сотрудника JAS;
- 2. Нажимаем на список участников JAS;
- 3. Выбираем роль "Сотрудник" стартапа;
- 4. Выбираем сотрудника с раскрывающегося окна списка участников;
- 5. Нажимаем на "Добавить":

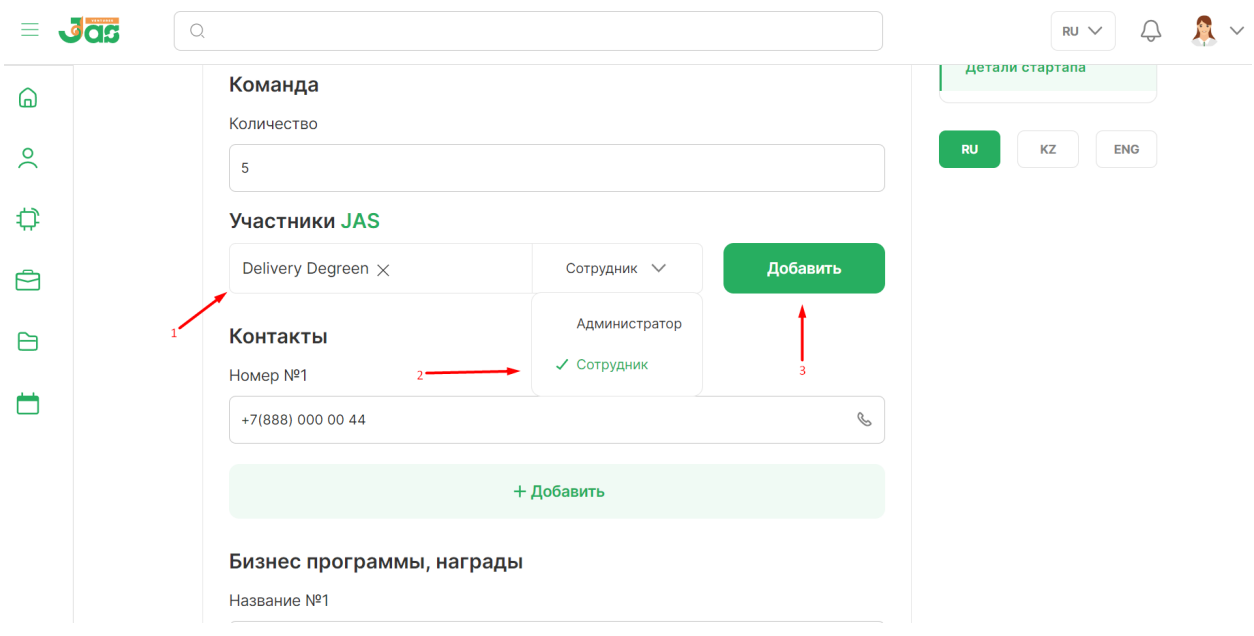

Чтобы добавить руководителя стартапа:

- 1. Регистрируем его на платформе в качестве сотрудника JAS;
- 2. Нажимаем на список участников JAS;
- 3. Выбираем роль "Администратор" стартапа;
- 4. Выбираем сотрудника с раскрывающегося окна списка участников;
- 5. Нажимаем на кнопку "Добавить".

**Важно! Участник с привилегией "Администратор" имеет доступ ко всем параметрам редактирования стартапа:**

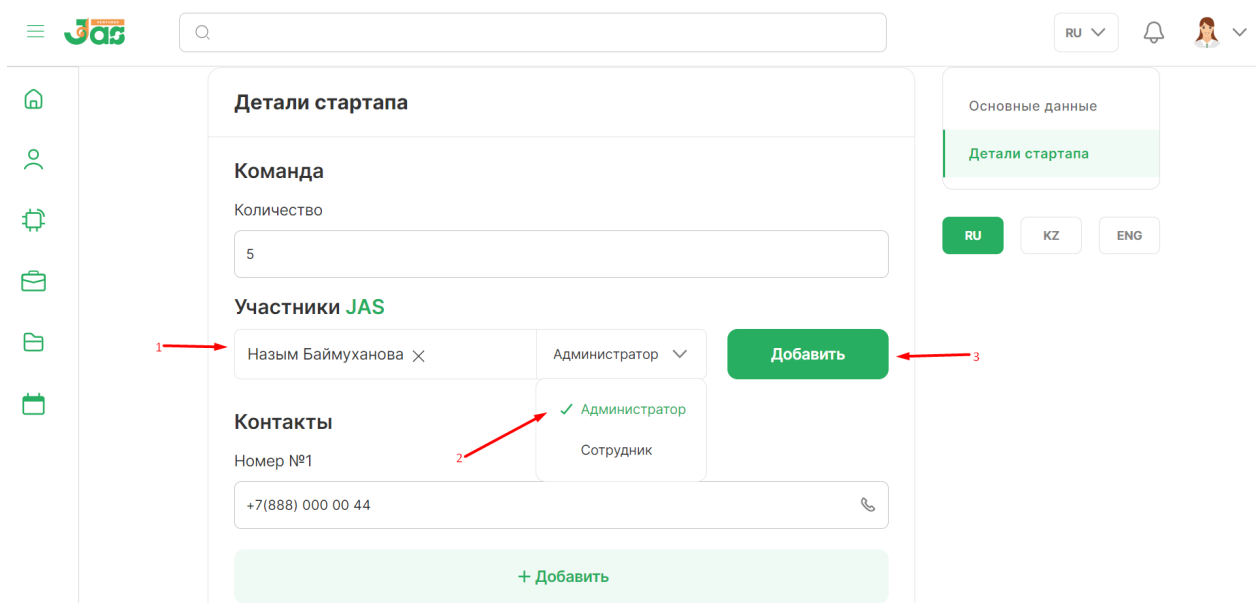

Заполняем поля об участии в бизнес-программах и полученных наградах. Нажав на кнопку "Добавить" вы можете добавлять несколько наград:

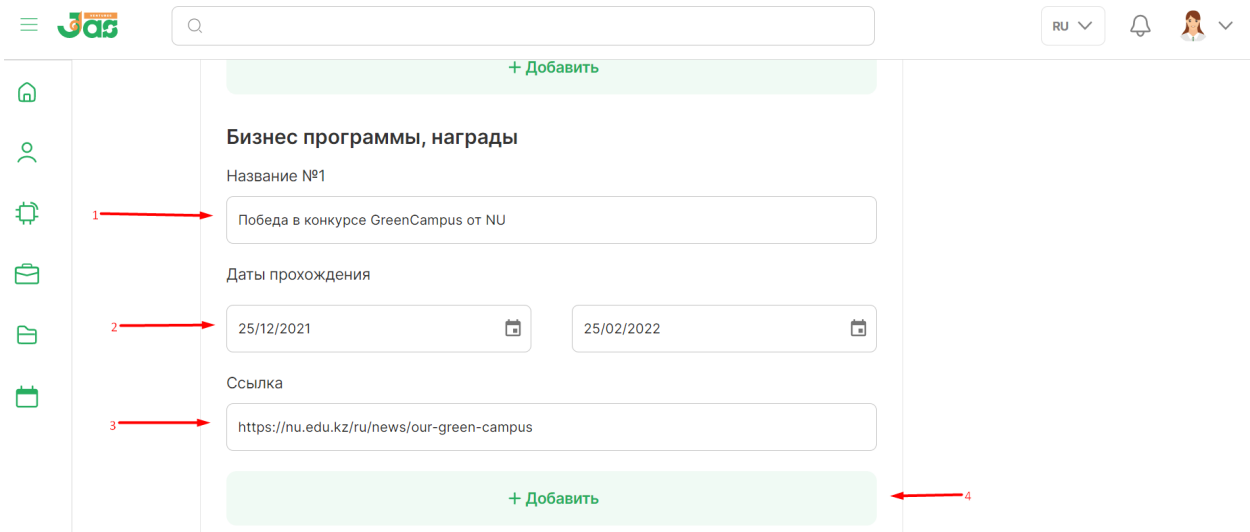

Далее заполняем информацию о стартапе: если вы являетесь юридическим лицом выбираем пункт *"Да"* и заполняем поля:

• Название компании

• ИИН/БИН

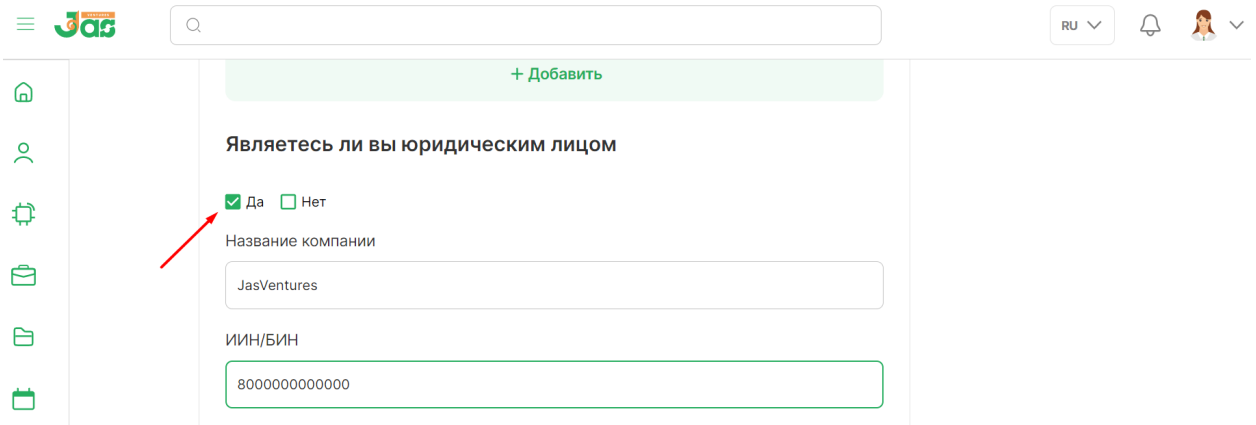

Если же *нет,* ставим галочку на пункте "Нет", переходим к следующему полю и заполняем поле информации от СМИ:

- 1. Название
- 2. Ссылку на информацию

Нажав на кнопку "Добавить", можем добавить несколько источников информации:

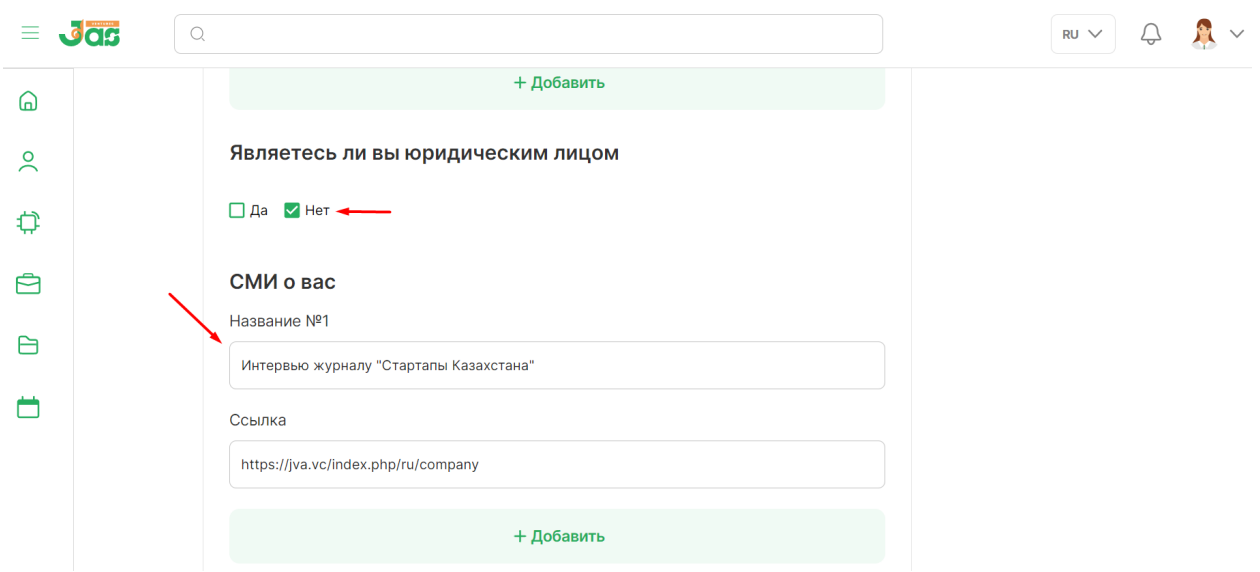

Переходим к следующему параметру редактирования "Галерея". Галерею стартапа можете добавить двумя способами:

- 1. Перетащить изображение с места расположения.
- 2. Загрузить изображение с компьютера.

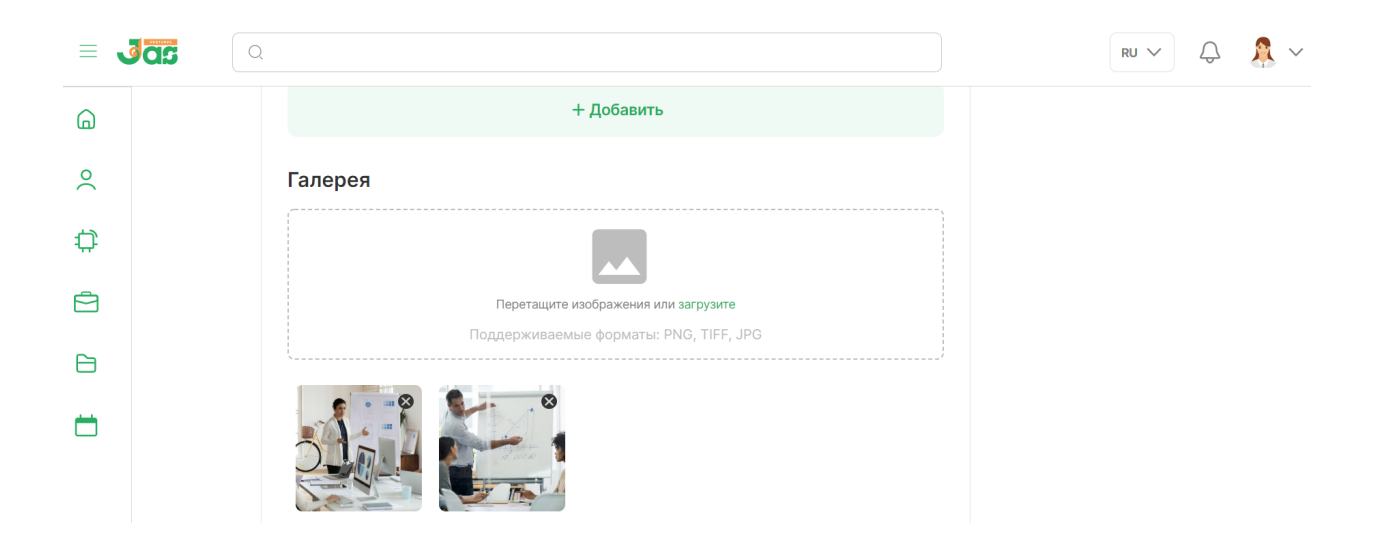

При ошибочном выборе изображении, вы можете его удалить наводив левую кнопку мыши на изображение:

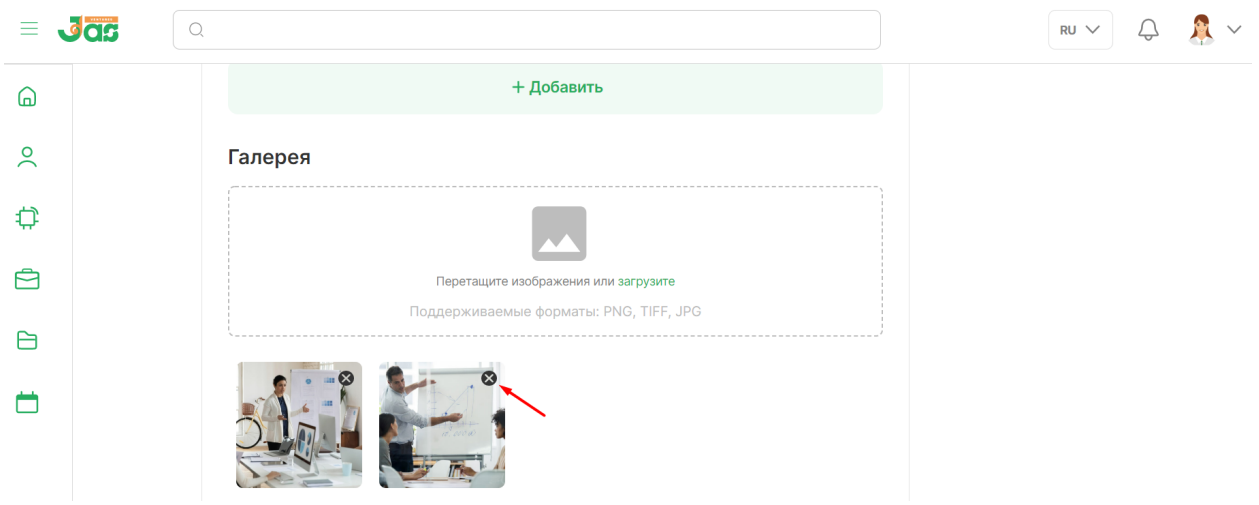

После заполнения всех обязательных полей выбираем кнопку "Завершить":

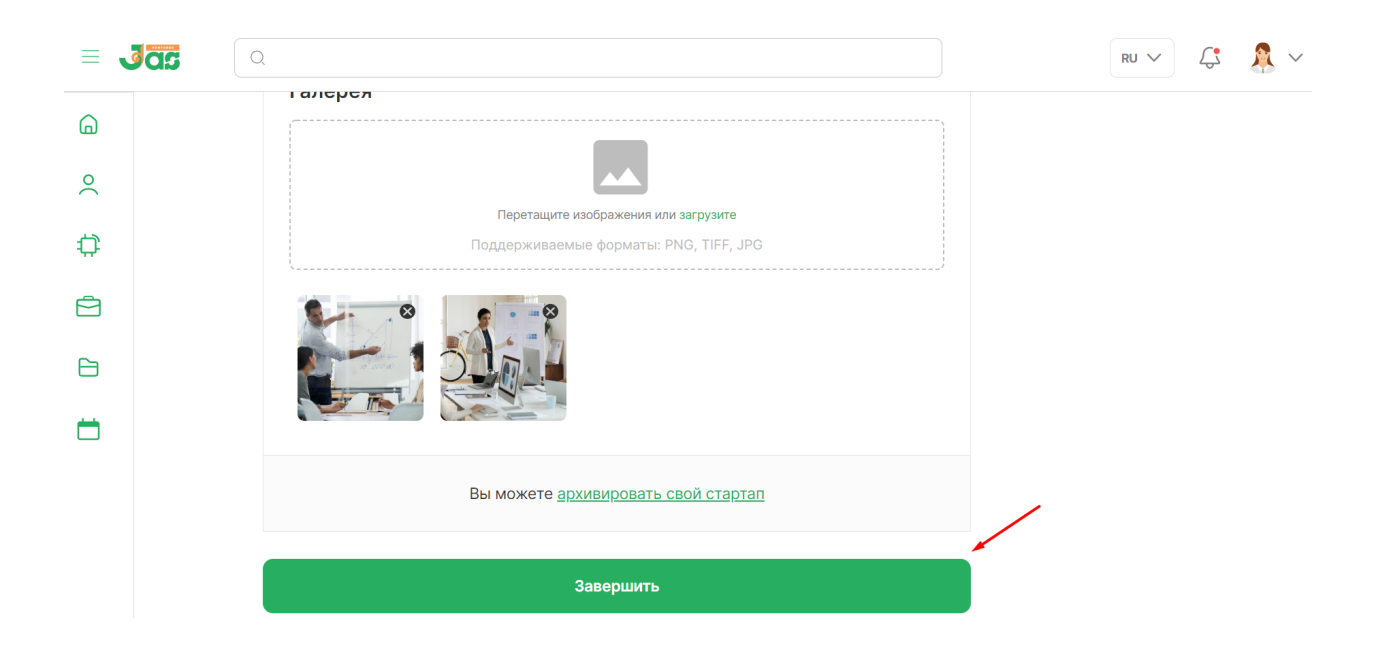

При выборе пункта "Архивировать свой стартап" вы имеете возможность временно заархивировать свой стартап. Эту функцию очень удобно применять во время неактивности вашего стартапа:

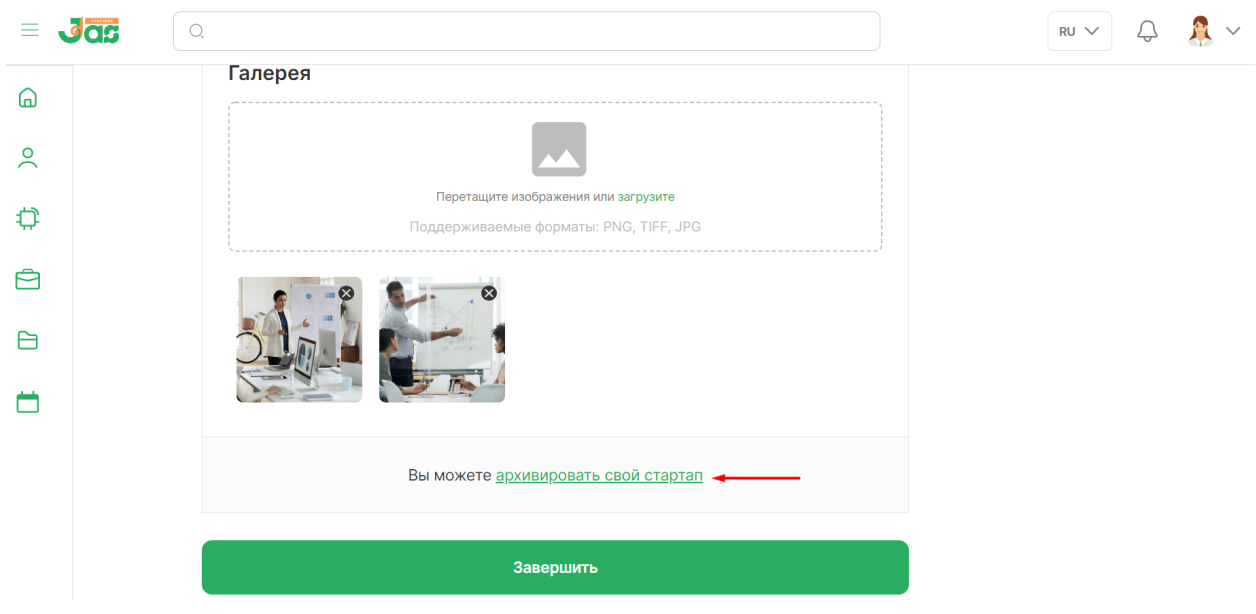

Вы можете восстановить стартап в течении 3 месяцев с даты архивации, после же стартап безвозвратно удаляется с платформы:

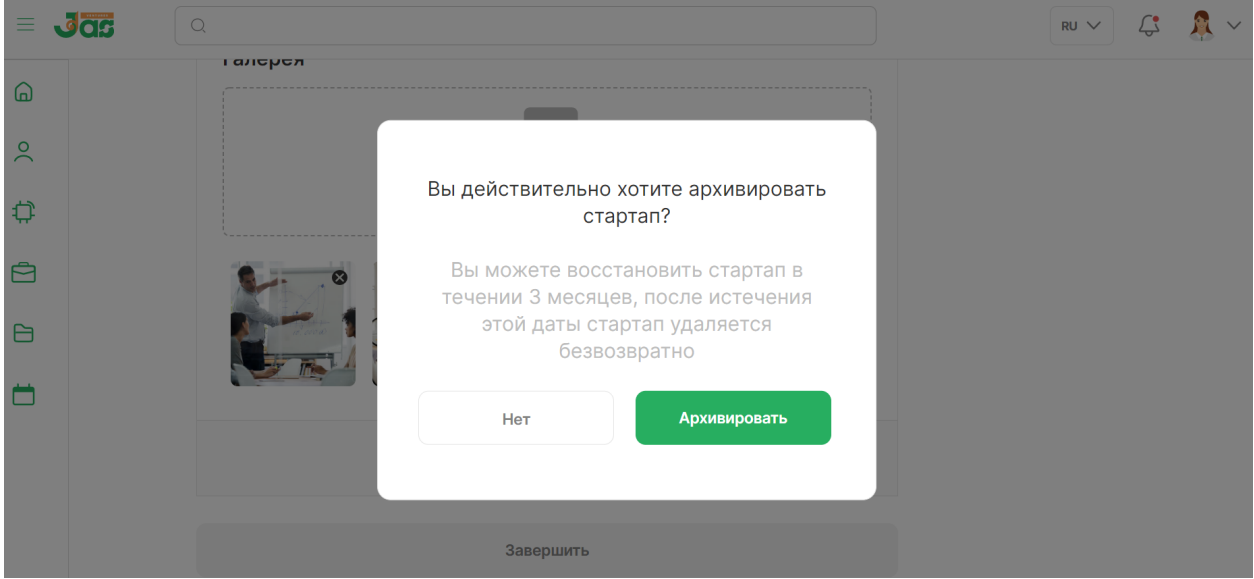

Теперь же архивированный стартап будет находится в разделе "Стартапы" → "Архив":

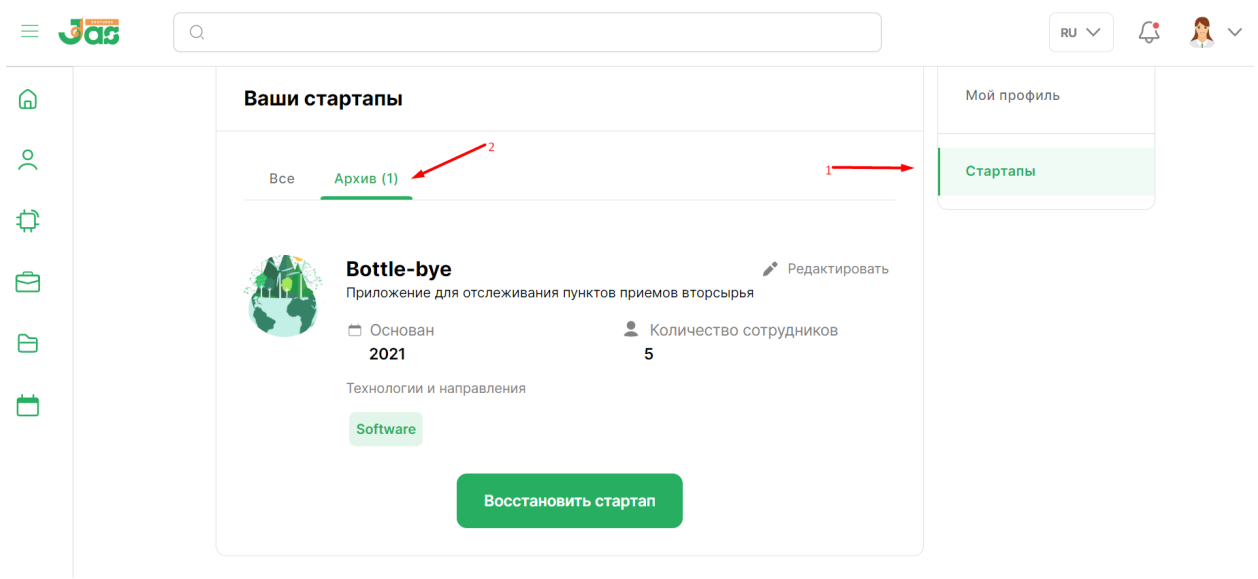

Чтобы разархивировать стартап, нажимаем на кнопку "Восстановить стартап":

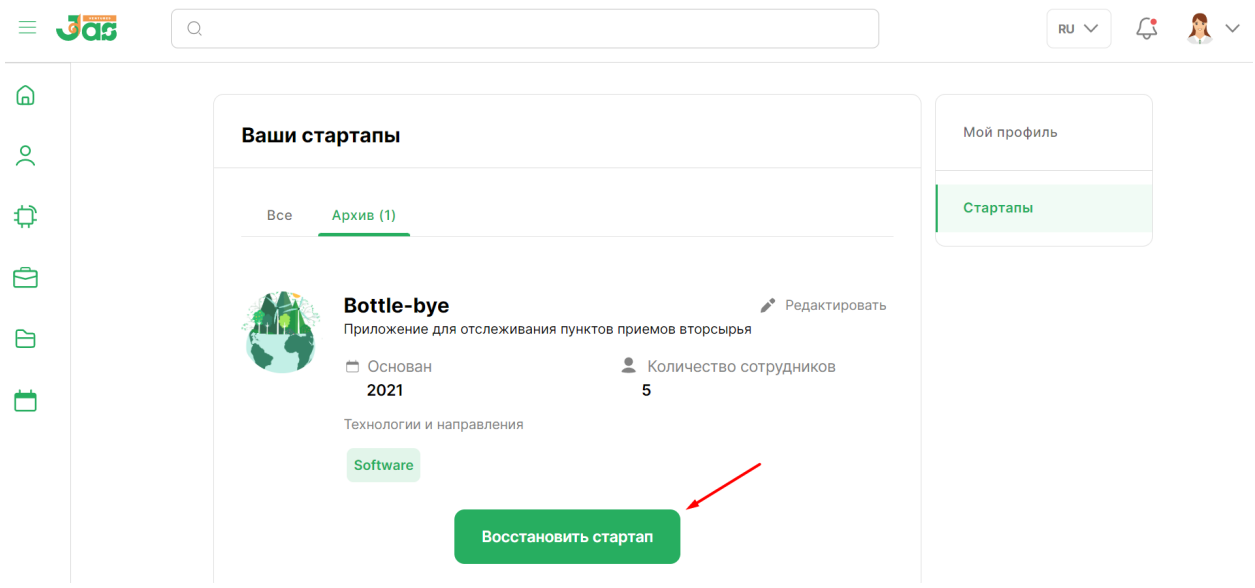

Готово! Ваш стартап снова активен на платформе:

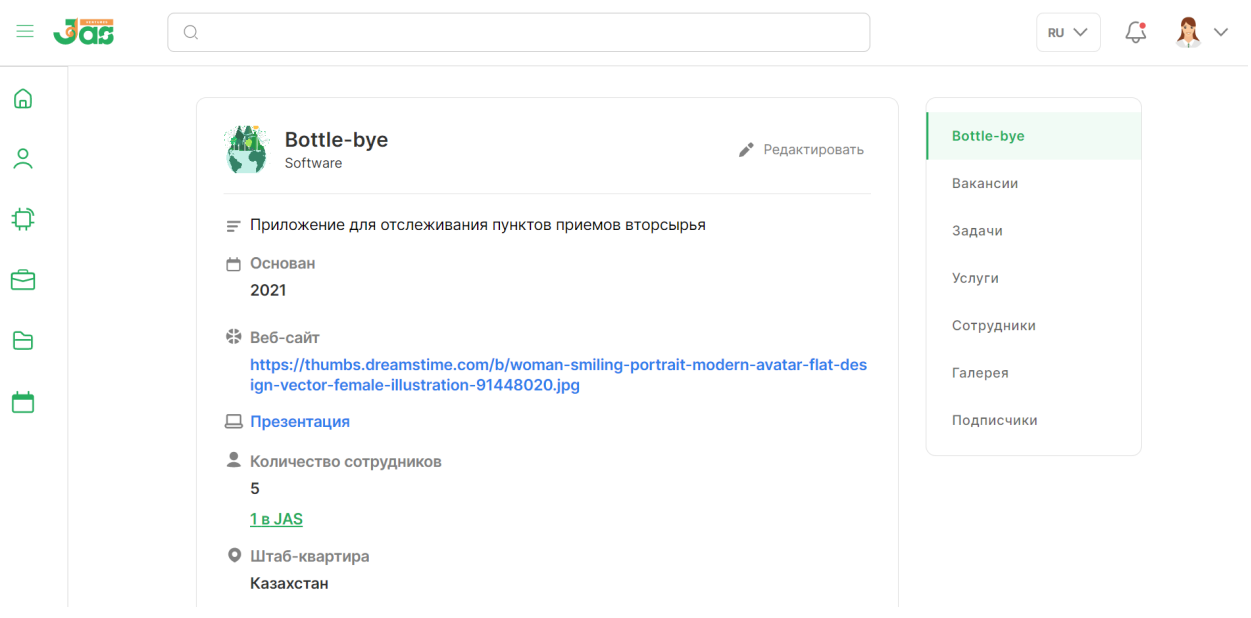

- 5. Теперь у нас есть активная карточка стартапа, с которой мы можем добавлять на платформу:
- свободные вакансии,
- новые услуги,
- новые задачи,
- информацию о сотрудниках,
- галерею и подписчики.

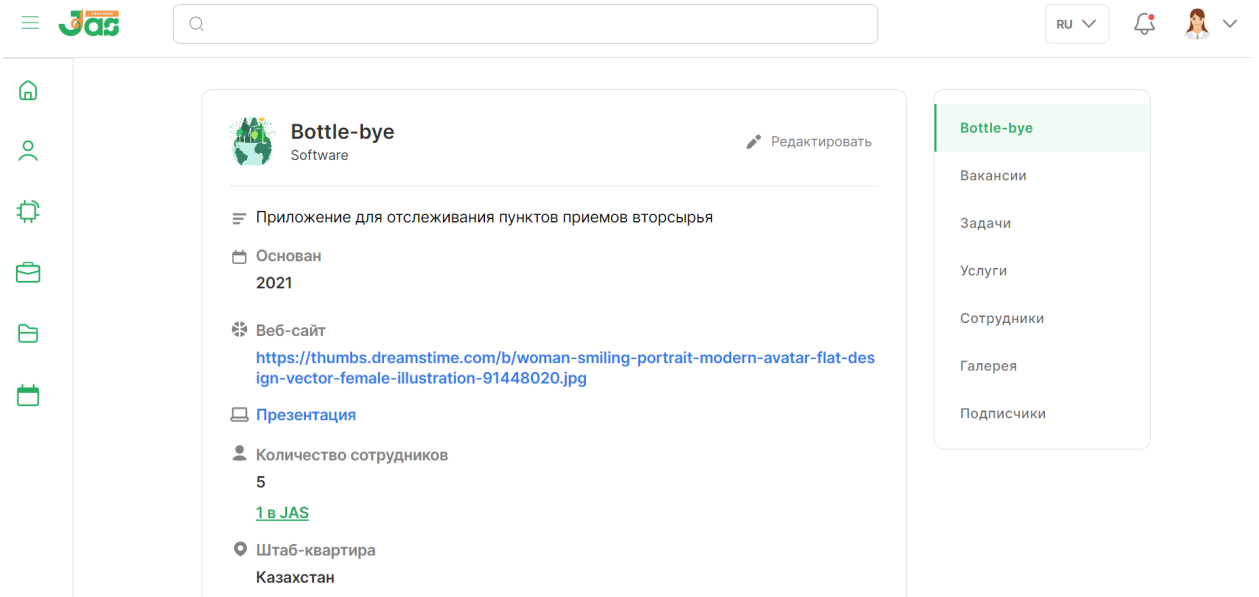